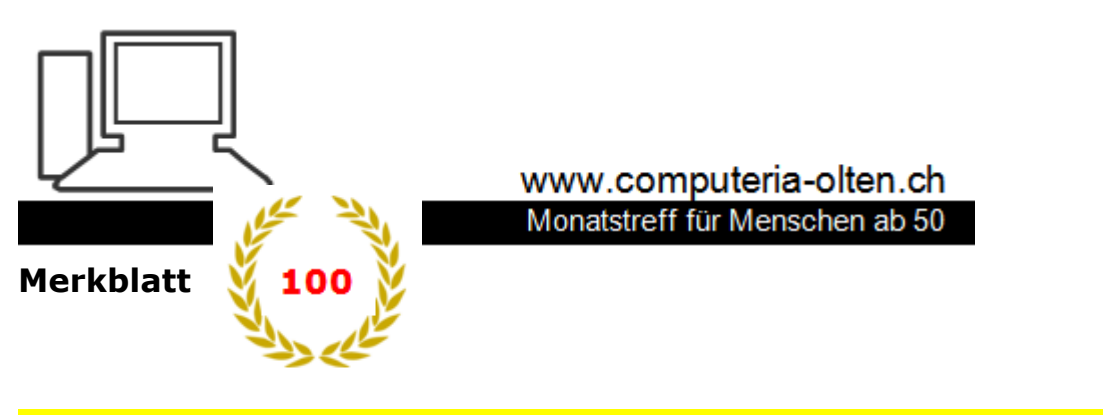

**Browser-Tipps 100 b Annual Exercise Exercise Construction Construction Construction Construction Construction** (Betrifft Desktop-Version

**Explorer** siehe Merkblatt 100 a **Chrome** siehe Merkblatt 100 c

In den letzten Jahren massiv verändert und vor allem auch im **Erscheinungsbild Chrome angepasst**.

Unterdessen bei **Version 35**.

Der **Menüknopf** rechts scheint von Chrome übernommen zu sein und führt zu vielen Werkzeugen und Einstellungen. Die Einstellungsseite ist sehr übersichtlich.

Der Firefox reagiert von allen Browsern am schnellsten auf entdeckte Bedrohungen (automatisch updaten ankreuzen) und **veröffentlicht rasch Updates**, die aber sehr schnell geladen sind.

Firefox hat extrem **viele Erweiterungsmöglichkeiten**, Add-ons, Plugins, die nach Bedarf installiert werden können, die wir aber oft gar nicht brauchen. Mit zu vielen Erweiterungen kann der Browser langsamer werden.

## Welche **Version** ist installiert?

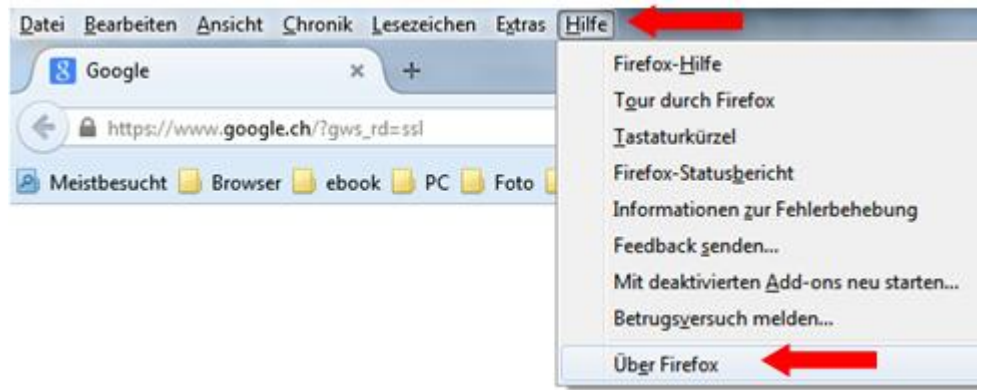

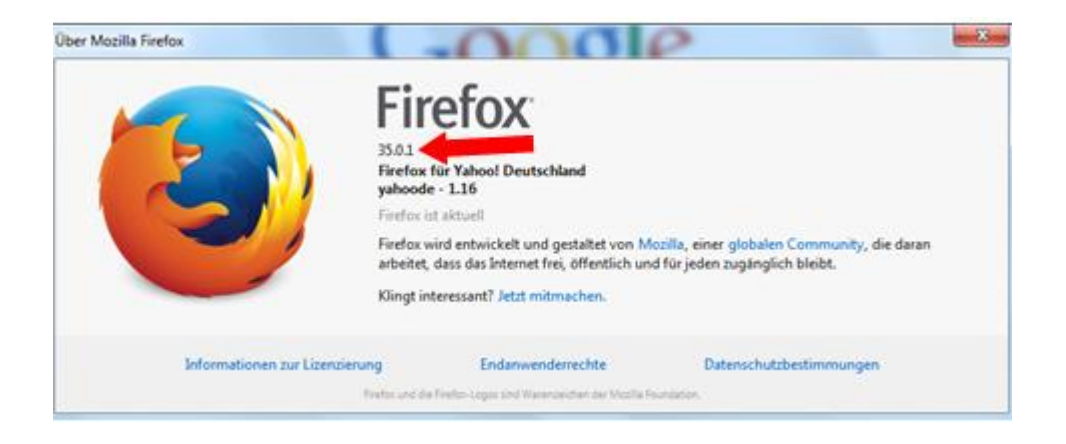

## Neue Versionen **automatisch** installieren.

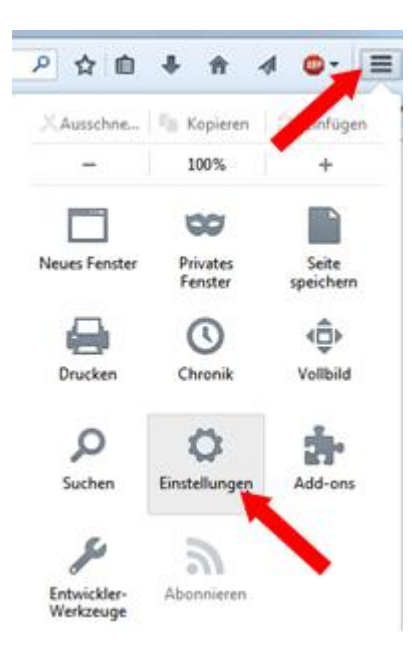

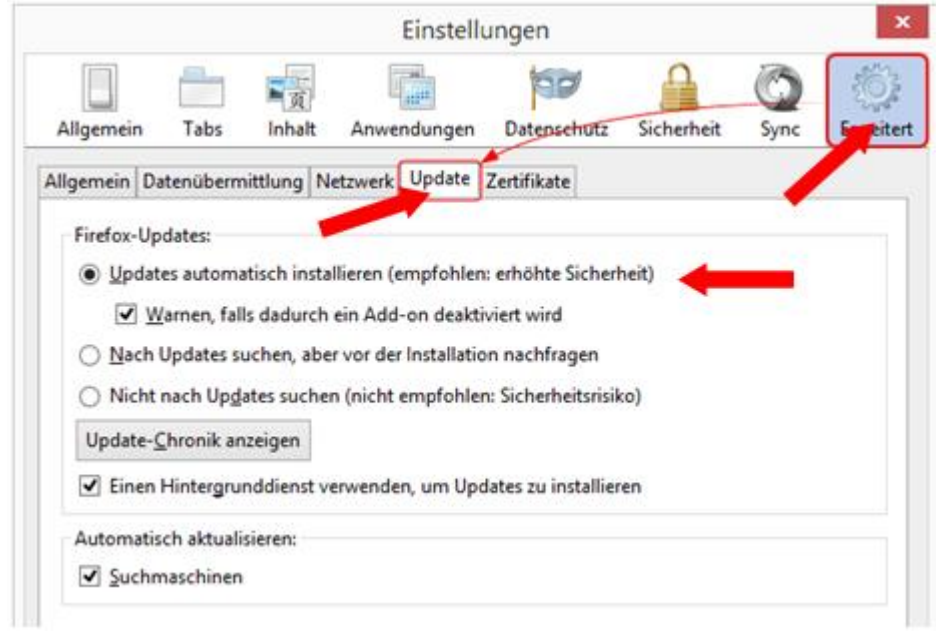

#### **Menüleisten und andere Leisten einblenden**

Mit rechter Taste in freies Feld rechts neben Adresszeile klicken, Haken setzen

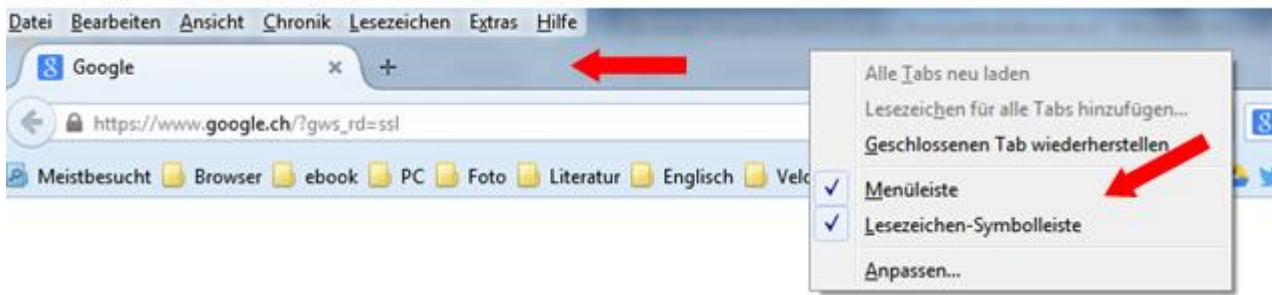

#### **Startseite festlegen (Dokument, Webseite usw.)**

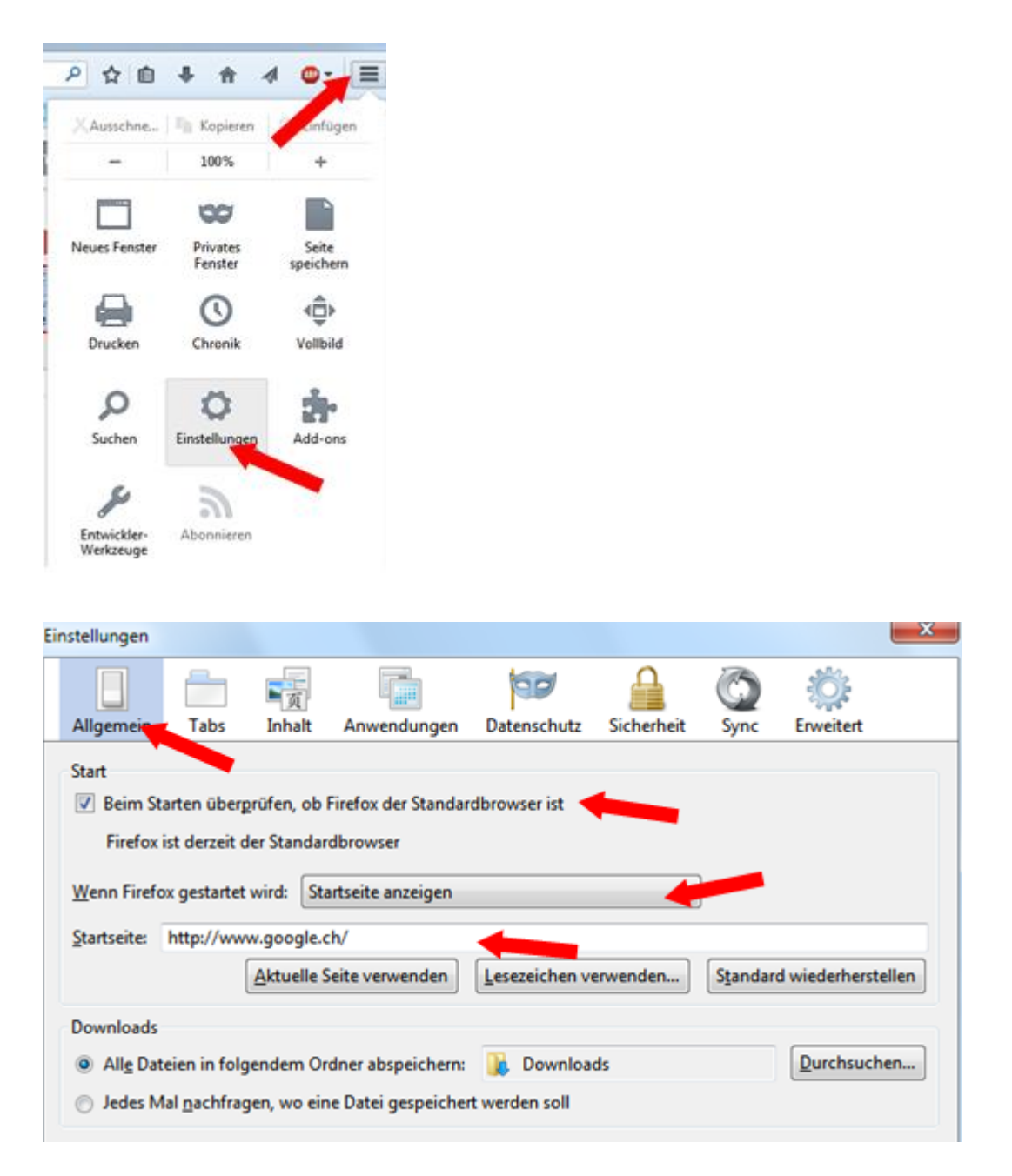

#### **Standardbrowser festlegen**

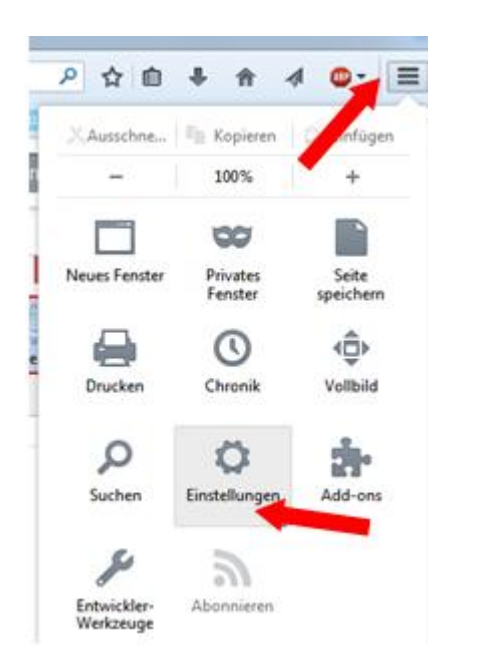

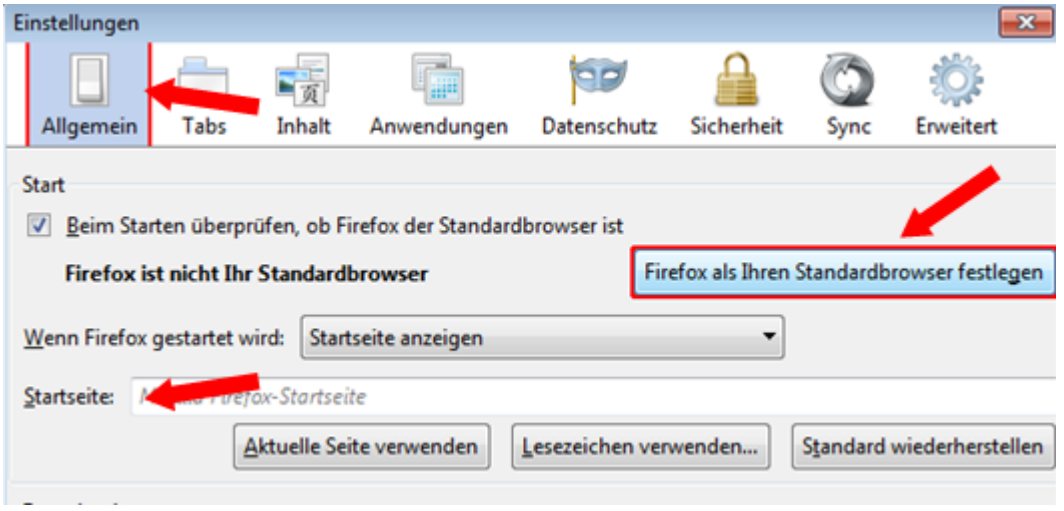

## **Früher oft besuchte Seiten**

Beim zweiten Tab automatisch.

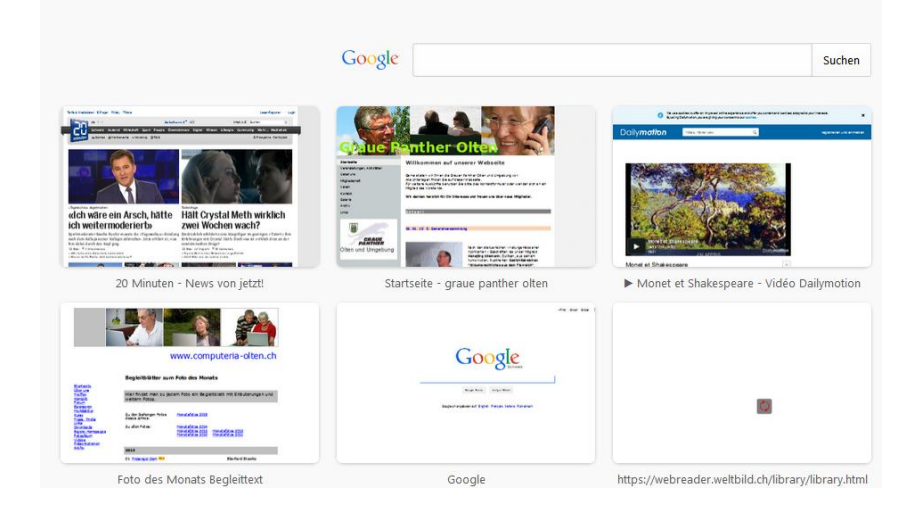

#### **Wenn Browser gar nicht mehr funktioniert oder immer langsamer wird**

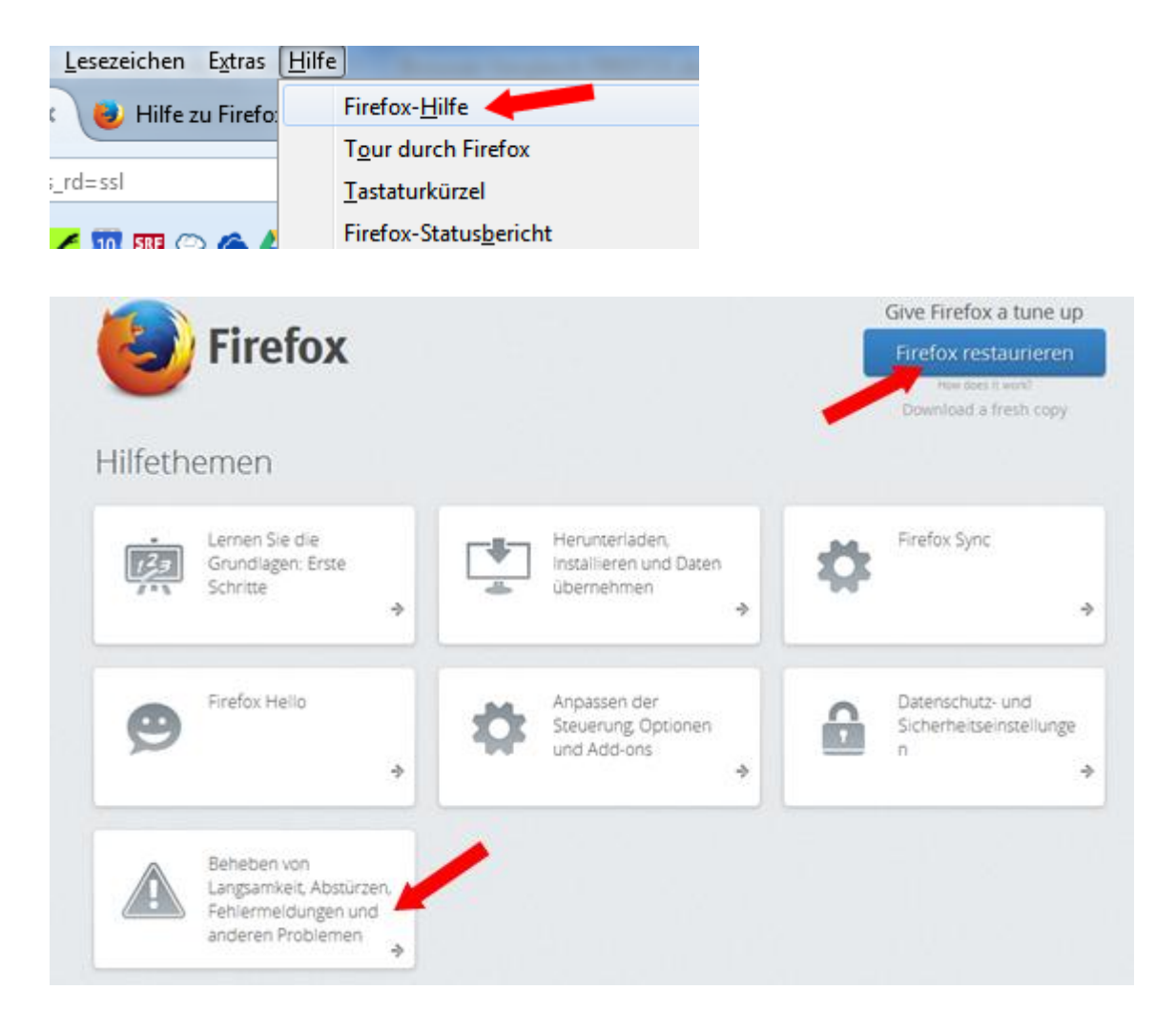

**Vorsicht:** Zuerst lesen, was alles verändert/gelöscht wird.

**Standardsuchmaschine festlegen**

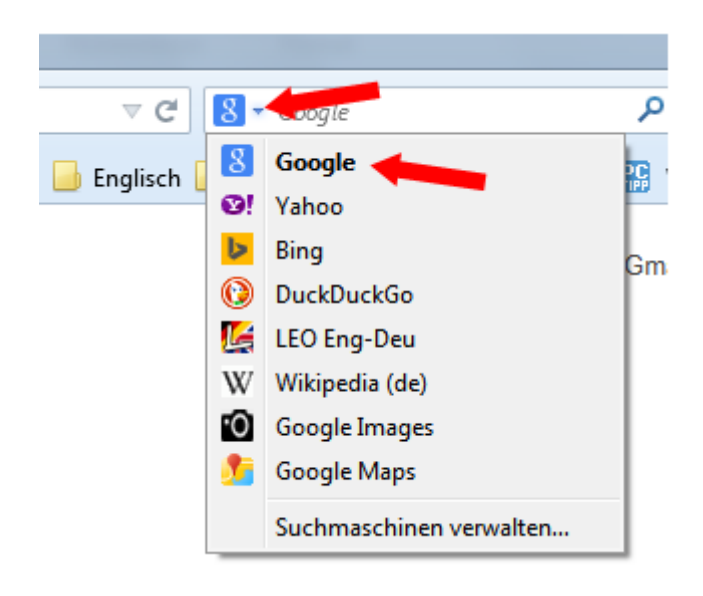

Gewünschte Suchmaschine anklicken. Sie bleibt auch beim Schliessen so.

#### **Weitere Suchmaschinen**

Neue Suchmaschinen, die für Firefox bereitgestellt werden, können Sie über die Suchmaschinen-Verwaltung hinzufügen. Führen Sie folgende Schritte in der Suchleiste der Symbolleiste oder auf der Neuer-Tab-Seite aus.

1. Klicken Sie auf das Symbol der aktiven Suchmaschine und wählen Sie Suchmaschinen verwalten....

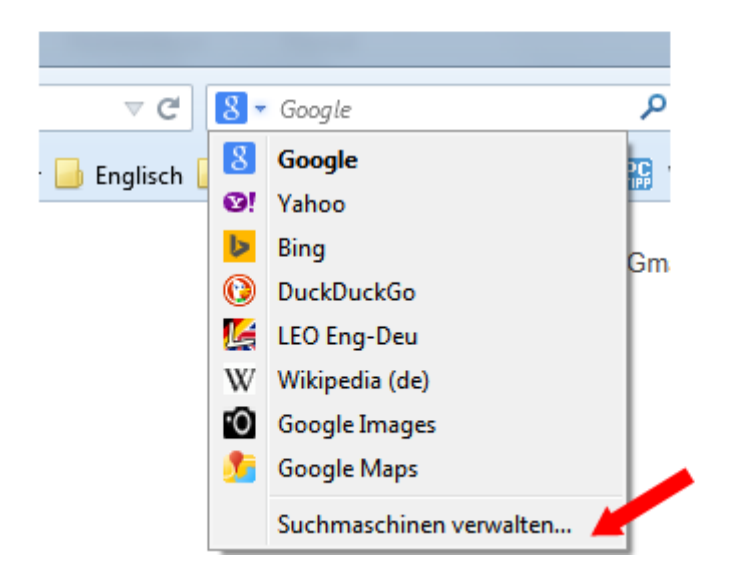

- 2. Zum Hinzufügen einer zusätzlichen Suchmaschine klicken Sie auf Weitere Suchmaschinen hinzufügen..., damit sich die Seite der Mozilla Firefox-Add-ons mit Suchwerkzeugen öffnet.
- 3. Klicken Sie auf Zu Firefox hinzufügen , um eine der angezeigten Suchmaschinen hinzuzufügen. Daraufhin öffnet sich das Dialogfenster zum Hinzufügen einer Suchmaschine.

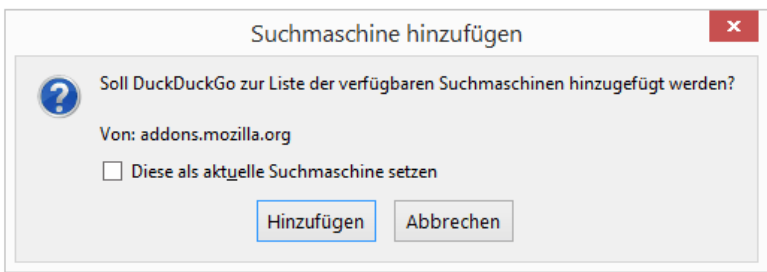

- 4. Aktivieren Sie Diese als aktuelle Suchmaschine setzen, damit Sie die Suchmaschine sofort nach dem Hinzufügen verwenden können.
- 5. Klicken Sie auf Hinzufügen , um die Suchmaschine hinzuzufügen.
- 6. Die Suchmaschine ist jetzt in der Suchmaschinen-Liste der Suchleiste verfügbar.

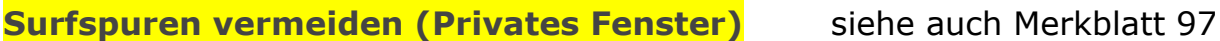

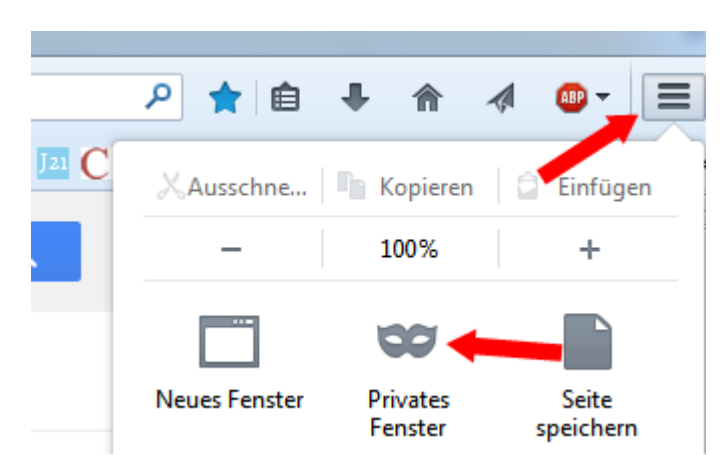

Am einfachsten mit: **Ctrl + Shift(Umschalten) + P**

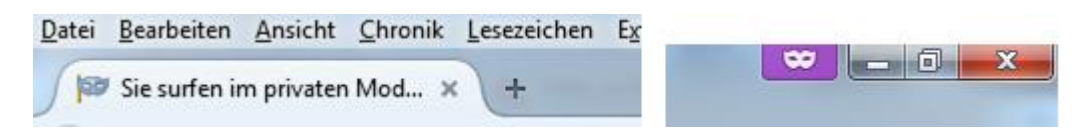

## **Lesezeichen (Favoriten)**

In Lesezeichenleiste ziehen mit gehaltener linker Maustaste

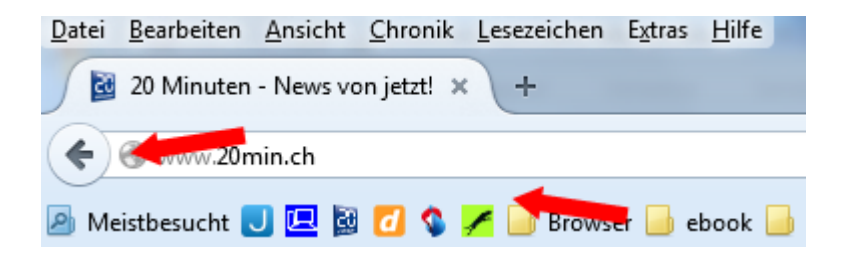

• Sterntaste benutzen

Bei aufgerufener Seite Stern anklicken, dann wird die Seite automatisch bei den Lesezeichen eingefügt

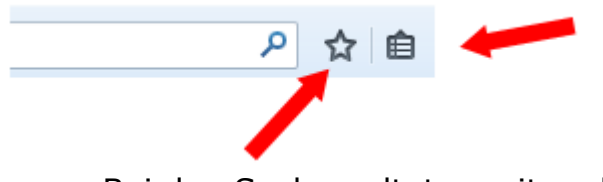

• Bei den Suchresultaten mit rechter Taste anklicken

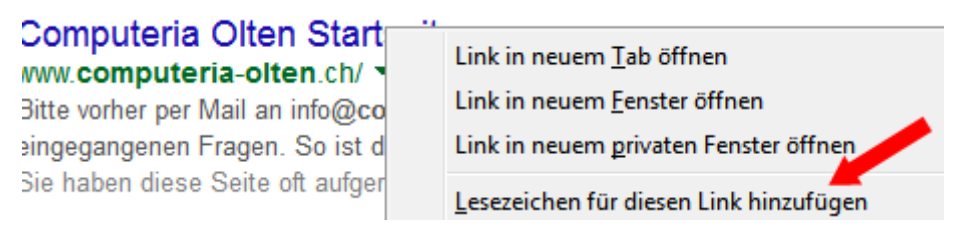

## **Lesezeichen bearbeiten**

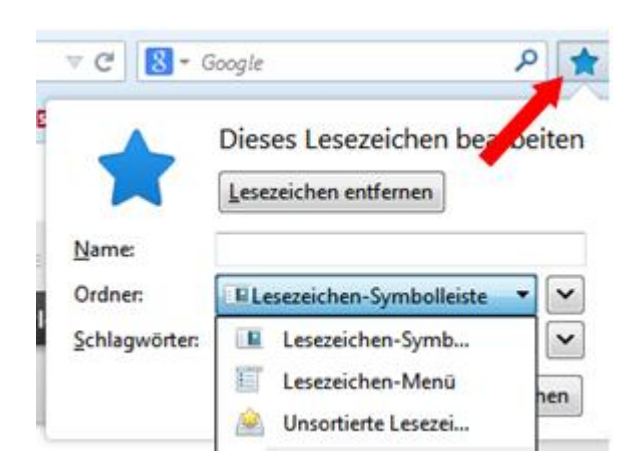

# **Lesezeichen-Liste anzeigen**

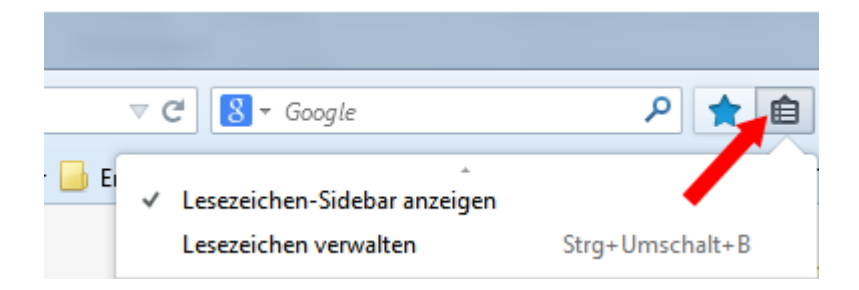

# **Lesezeichen auf der Seite anheften**

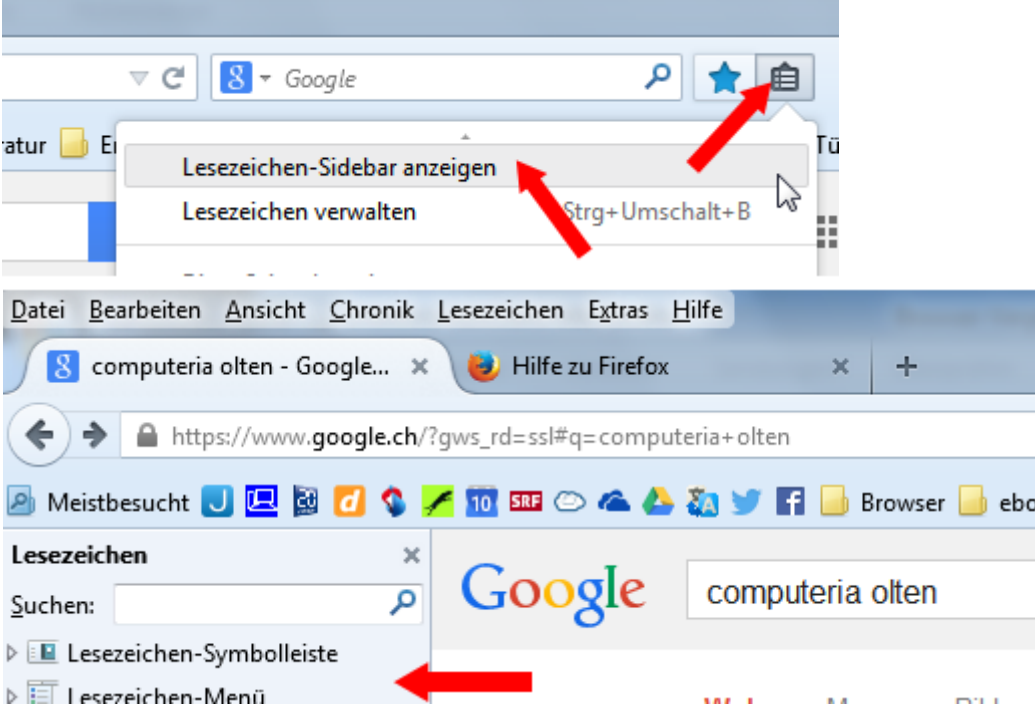

### **Lesezeichen-Sidebar wieder schliessen**

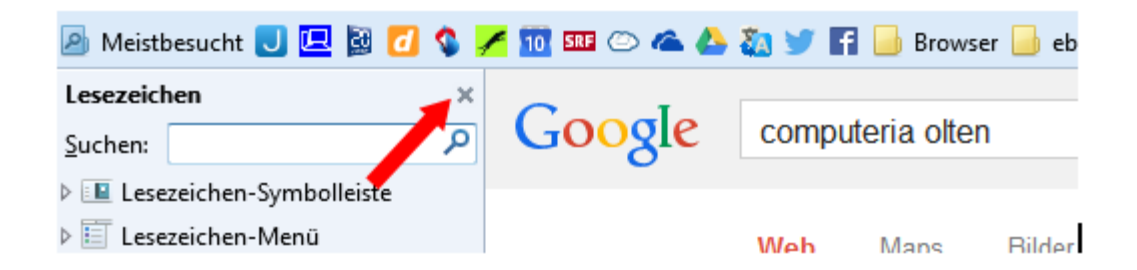

#### **Zurück zu Startseite**

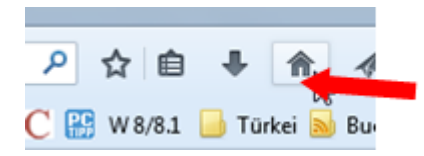

## **Neue Registerkarte**

• Bei den Suchresultaten mit rechter Taste anklicken

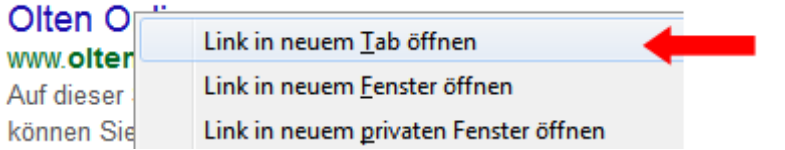

• Rechts neben letzten offenen Tab klicken

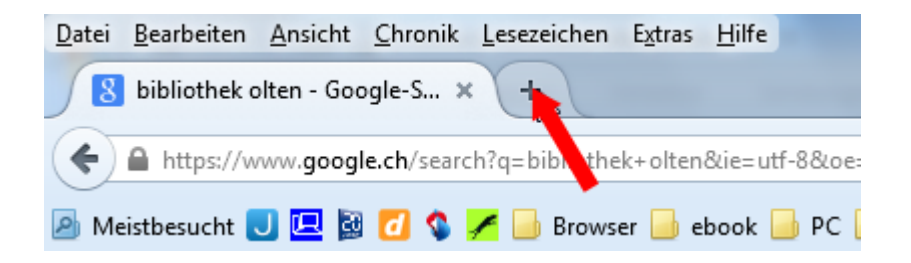

Am einfachsten mit: **Ctrl und T**

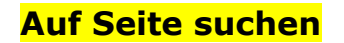

Am einfachsten mit **Ctrl und F**

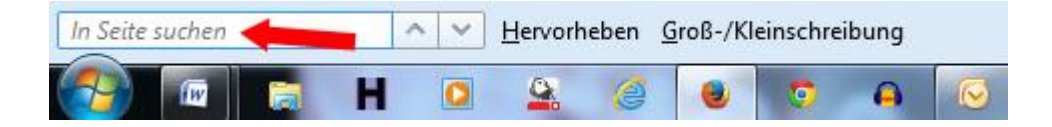

Menüknopf / Suchen

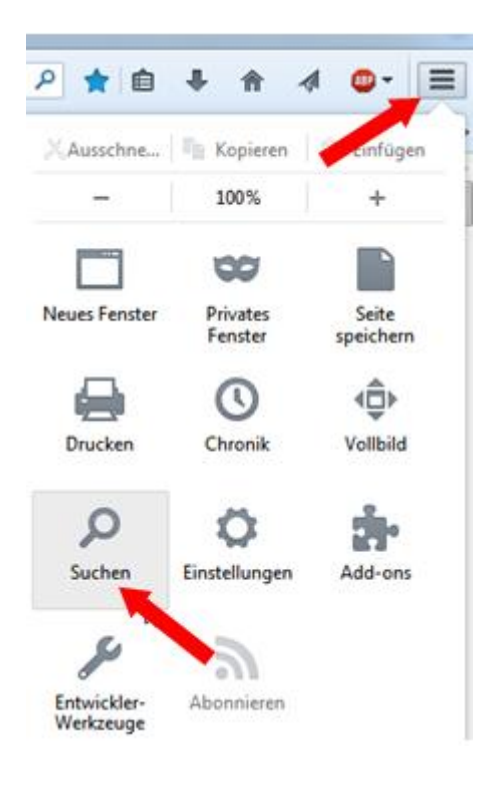

## [http://www.computeria-olten.ch/merkblaetter\\_1.htm](http://www.computeria-olten.ch/merkblaetter_1.htm) 5.2.15